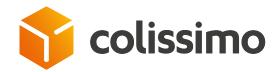

## How do you set up your printers and create your labels using file import?

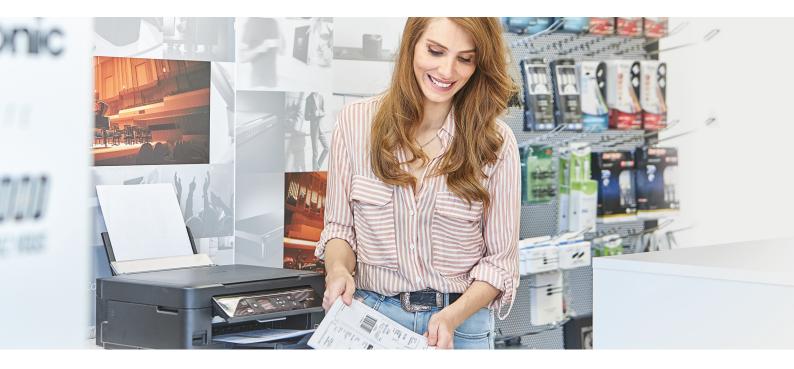

Log in to the Colissimo Box and click on « ColiShip »

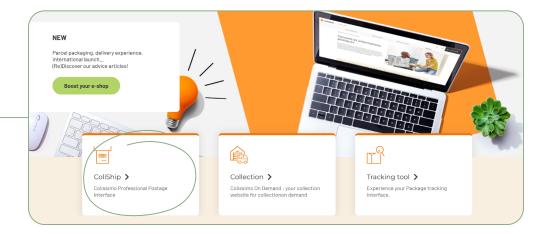

Click on « **Settings** » at the bottom of the side menu to configure your printers and import files.

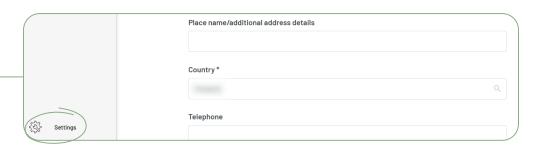

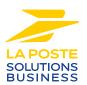

Select the « **Printer** » tab, then download the plugin depending on your operating system (Windows or Mac), install the plugin and enter your login details (identical to those for your Colissimo Box access) in order to configure your printers

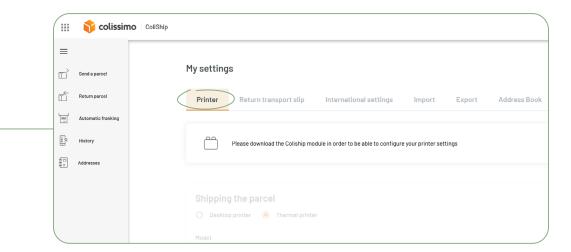

Then select the « **Import** » tab in the « **Settings** » menu, follow the accompanying tutorial and configure the import as you require

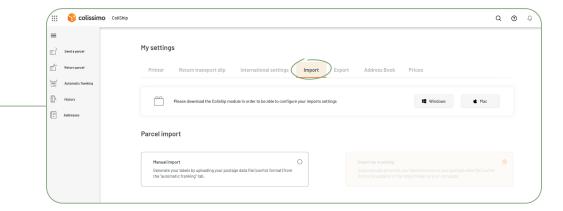

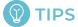

There are 2 printing modes available:

- → Manual import: import your file each time you print labels
- → Import by browsing: import your labels automatically by designating a directory on your computer to store your import files dedicated to ColiShip

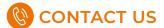

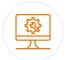

## IT support and assistance

For all your technical queries: integration, labeling and tracking solutions

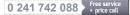

Monday to Friday (excluding public holidays) 8am to 6pm

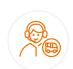

## **Customer service**

For all your **post-shipment queries** 

0 825 878 888 Service 0,20 €/min + price call

Monday to Friday (excluding public holidays) 8am to 6pm

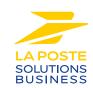